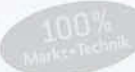

# **Digital fotografieren GIMP**

Fotos korrigieren, retuschieren und raffiniert präsentieren

**BETTINA K. LECHNER** 

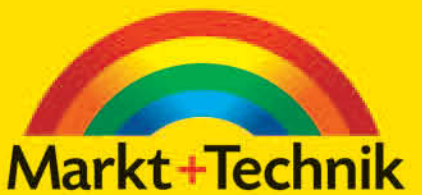

Vollversion von GIMP 2.6, Erweiterungen und Original-Bildmaterial zum Ausprobieren - gleich 1:1 mitmachen!

# 2 Retusche & Montage

Mit der Bildretusche und -montage haben Sie erfrischende und endlose Möglichkeiten, in die Natur der Dinge einzugreifen. Entfernen Sie unliebsame Objekte, simulieren Sie strahlend schönes Wetter, zaubern Sie Farbe auf die Lippen und extrahieren Sie Motive, um sie auf neutralen Hintergrund zu stellen.

Bettina K. Lechner

## Kosmetikretusche Haut soften ■ Augenstrahlen ■ Make-up

Der digitale kosmetische Eingriff in das Aussehen erfordert viel Gefühl und darf nur sehr dezent erfolgen. Er erfolgt in drei Schritten – die üblichen Anpassungen von Tonwerten und Kurven, dann beginnt man Unregelmäßigkeiten abzuschwächen und im dritten Schritt Konturen zu betonen. In diesem Praxisbeispiel stelle ich Ihnen all diese Techniken vor. Doch Vorsicht, wie stark Sie diese einsetzen, hängt ganz von dem Model ab!

## kosmetikretusche.jpg

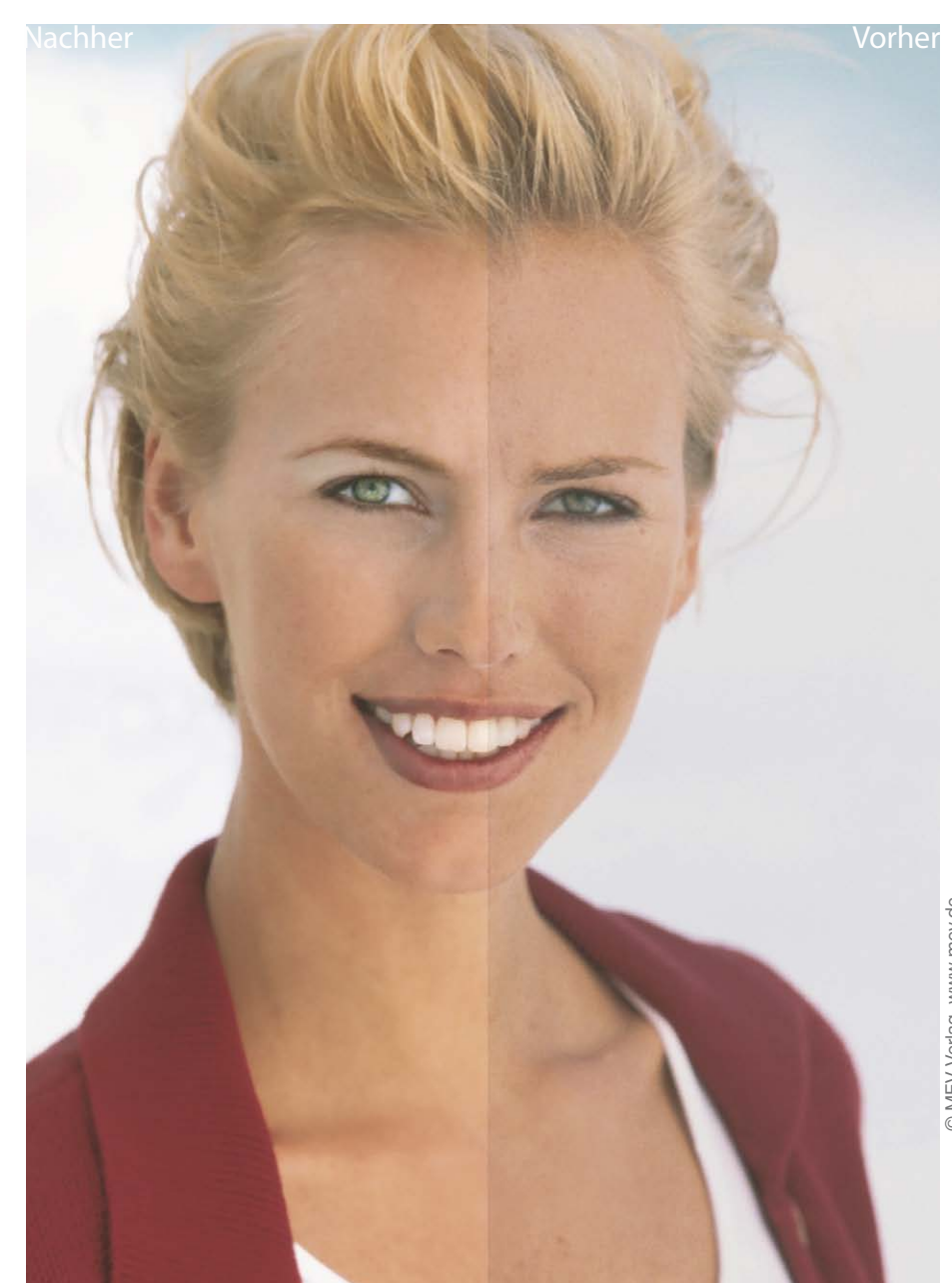

1 **Duplizieren.** Kopieren Sie die Hintergrundebene: Klicken Sie im Ebenendialog auf DUPLIKAT **und nennen Sie diese** Ebene *Fleckchen*. Wir arbeiten auf dieser Ebene weiter.

2 **Tonwerte und Kurven.** Betrachten Sie über FARREN > WERTE das Histogramm und korrigieren Sie es falls nötig, ebenso die

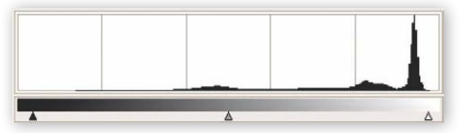

Kurven. Die genaue Vorgehensweise ist unter *Tonwerte* bzw. *Kurven* auf den Seiten 54ff. beschrieben. Bitte lesen Sie dort nach.

3 **Fleckchen.** Zum Entfernen von störenden Fleckchen eignet sich das Heilenwerkzeug – stellen Sie in den Werkzeugeinstellungen eine kleine, weiche Pinselspitze ein (abhängig von der Auflösung). Der Pinsel sollte ein Fleckchen einkreisen können.

82

### **Haut bräunen**

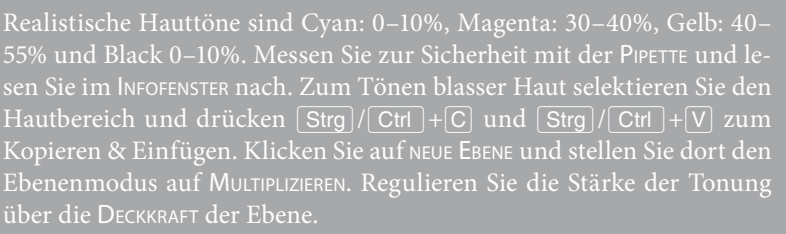

### Stellen Sie die Ausrichtung auf Ausgerichtet. Zoomen Sie den Fleck durch Drücken der Taste  $\Box$  heran.

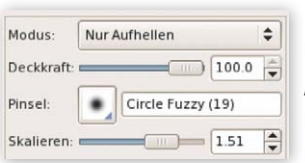

Nehmen Sie nun ein Stück "saubere" Haut möglichst nahe neben dem

Fleck auf, indem Sie mit gedrückter Strg / Ctrl - Taste daraufklicken, und klicken Sie dann (ohne Taste!) auf den Fleck. Wiederholen Sie den Vorgang. Sie brauchen nur die gröberen Flecken damit zu entfernen. Falls ein Bereich beim Klicken dunkler wird, stellen Sie in den Werkzeugeinstellungen den Modus auf NUR AUFHELLEN.

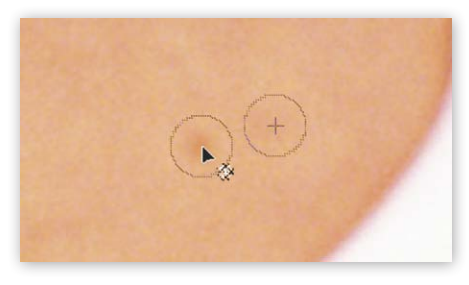

Mit den gleichen Werkzeugeinstellungen entfernen Sie auch Fältchen zwischen den Augenbrauen, bei den Augen, etwaige Augenringe, bei den Lippen, an der Stirn und am Hals.

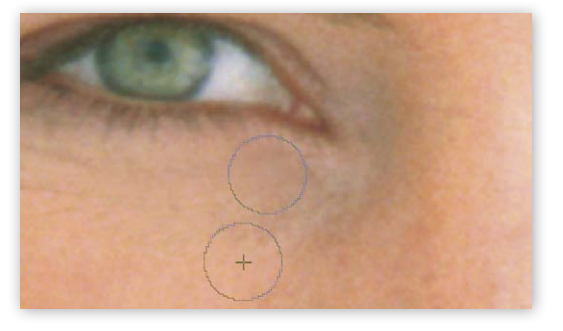

4**Haut glätten**. Duplizieren Sie die *Fleckchen*-Ebene und nennen Sie diese *Haut soften*. Wählen Sie FILTER > WEICHZEICHNEN

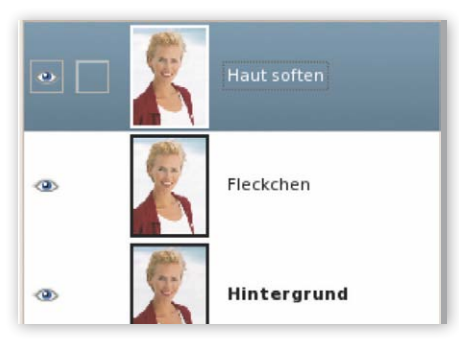

> Gaussscher Weichzeichner und stellen Sie dort relativ hohe Werte ein – z.B. Radius 13, Max. Delta 18. Die Haut im Vorschaufenster kann übertrieben plastisch wirken, das bleibt nicht so. Bestätigen Sie mit OK und stellen Sie im Ebenendialog den Ebenenmodus auf Vernichtend, reduzieren Sie die Deckkraft so weit, bis die Poren der Haut wieder ein wenig hervortreten.

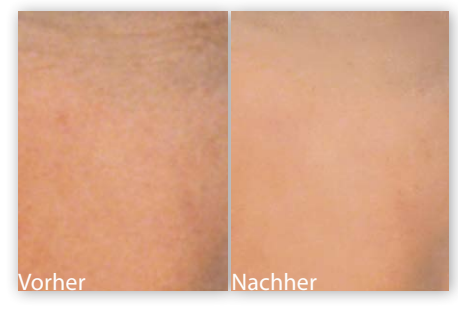

Ebenenmaske. Damit die tung von Schritt 4 leiden, holen wir diese wieder hervor. Klicken Sie im Ebenendialog mit der rechten

## Maustaste auf die *Haut soften*-Ebene >

Ebenenmaske hinzufügen. Wählen Sie die Option Weiss (volle Deckkraft). Aktivieren Sie den Pinsel und malen Sie mit schwarzer Farbe auf der Maske über die Augen und Augenbrauen. Dadurch decken Sie die Augen auf dieser Ebene ab und die schärferen Augen von der unterhalb liegenden Ebene kommen an diesen Stellen wieder hervor.

*Tipp*

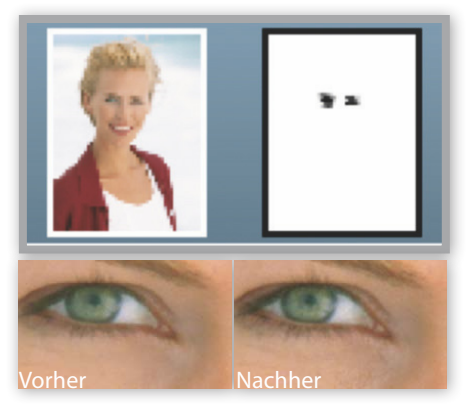

Klicken Sie mit der rechten Maustaste auf die Ebene und wählen Sie Neu aus Sichtbarem und nennen Sie diese *Augen*. An dieser arbeiten wir nun weiter.

6 **Augen.** An den Augen lesen wir die Stimmung ab – ihnen gilt unser erster Blick.

Zunächst verstärken wir die Augenbrauen mit dem NACHBELICHTER – stellen Sie in den Werkzeugeinstellungen NACHBELICHTEN, MITTEN und eine Belichtung von ca. 9 ein. Malen

Sie mit einer entsprechend kleinen Werkzeugspitze ein paar Mal über die Augenbrauen. Heben

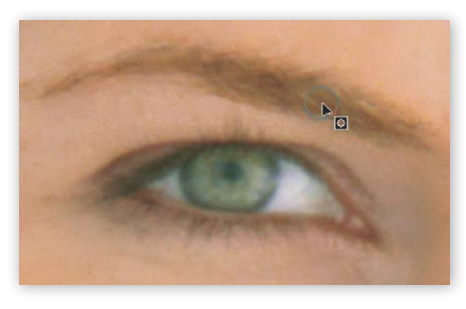

Sie mit  $\boxed{\hat{v}}$  + Strg / Ctrl + A die Auswahl auf.

Nun zum Weiß der Augen. Aktivieren Sie das Freie-Auswahl-Werkzeug &, stellen Sie KANTEN AUSBLENDEN 4 ein und rahmen Sie damit das Augenweiß ein – halten Sie  $\boxed{\hat{\sigma}}$  gedrückt, um die Auswahl bei allen weißen Berei-

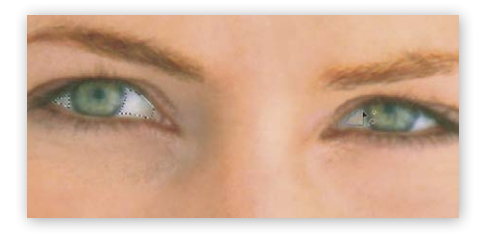

chen fortzusetzen. Stellen Sie als Vordergrundfarbe ein nicht ganz "sauberes" Weiß ein (Rot 246, Grün 245 und Blau 249), klicken Sie auf das Pinsel-Werkzeug 2. Stellen Sie bei Modus nur Aufhellen ein und malen Sie mit einer

Deckkraft von ca. 50 über das Augenweiß, um es zu verstärken.

Als Nächstes intensivieren wir die Iris. Markieren Sie sie erneut mit dem Freie-Auswahl-Werkzeug  $\mathcal{P}$ , stellen Sie Auswahl AUSBLENDEN 3 ein und halten Sie  $\boxed{\hat{v}}$  für die Auswahl

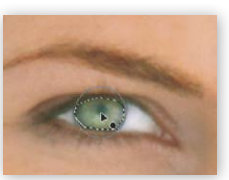

des zweiten Auges. Klicken Sie mit dem NACHbelichter mit den folgenden Werkzeugein-

stellungen darauf: DECKKRAFT: 45, Typ: Abwedeln, Modus: Glanzlichter

### Hinweis

Bei braunen Augen wirkt es besser, wenn Sie sie abdunkeln. Verwenden Sie daher NACHBELICHTEN statt ABWEDELN.

und Belichtung ca. 50. (Wie Sie die Augenfarbe verändern, lesen Sie bitte auf Seite 68 nach.)

Die Augen bringen wir mit einem Trick richtig zum Strahlen. Wir nutzen gleich die Auswahl der Iris und kopieren sie mit  $\sqrt{\text{Strg}}$ / $\sqrt{\text{Ctr}}$  + C und  $\boxed{\text{Strg}} / \boxed{\text{Ctrl}} + \boxed{V}$  auf eine neue Ebene. Die schwebende Auswahl verankern Sie durch Klick im Ebe $n$ endialog auf NEUE EBENE  $\Box$ . Wählen Sie Filter > Verbessern > Schärfen. Schieben Sie den Regler relativ weit hinauf, z.B. auf 70. Bestätigen Sie mit OK und wählen Sie dann den Ebenenmodus Überlagern. Regulieren Sie die Stärke des Augen-

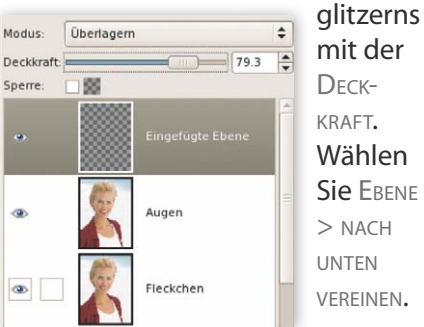

mit der Wählen Sie Ebene  $>$  NACH vereinen.

Mit der üblichen Augenretusche sind wir nun so weit fertig, hier zum Vergleich eine Vorher/Nachher-Ansicht:

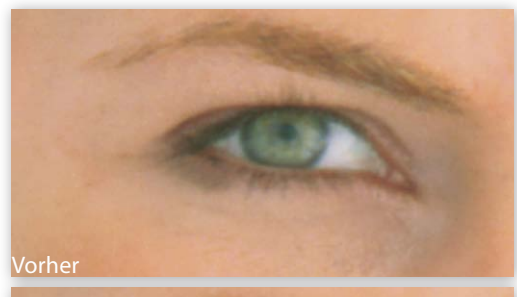

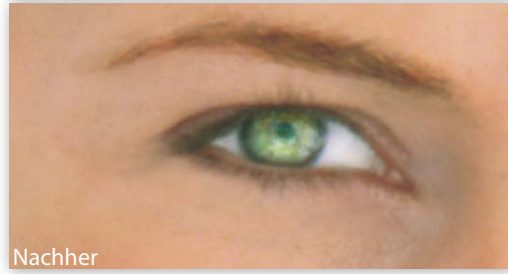

7 **Make-up.** Als Nächstes schminken wir ein wenig nach. Natürlich zunächst die Augen, aber auch die Lippen. Erstellen

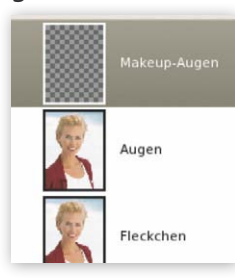

Sie eine neue transparente Ebene und nennen Sie sie Makeup-Augen. Wir arbeiten auf dieser Ebene weiter.

Aktivieren Sie die SPRÜHPISTOLE Mit dieser tragen wir den Lidschatten auf. Ich verwende dazu eine der Augenfarbe angepasste Vordergrundfarbe – in diesem Fall also ein sehr helles Grün (R: 192, G: 220, B: 220) und anschließend etwas Weiß.

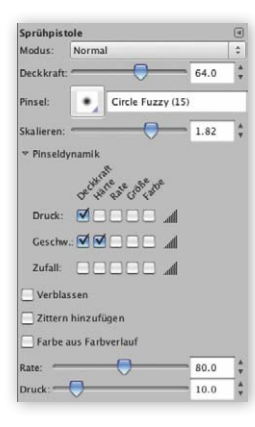

Stellen Sie bei den Werkzeugeinstellungen eine Deckkraft von 90 ein und experimentieren Sie mit der Pinseldynamik (Neu in GIMP

2.6): So verändert sich z.B. die Deckkraft der Farbe abhängig davon, wie schnell Sie

mit dem Werkzeug über das Bild streichen. Wechseln Sie zu einer zweiten Farbe, z.B. zu Weiß. Wird der Effekt zu intensiv, reduzieren Sie die DECKKRAFT der MAKEUP-AUGEN-Ebene im Ebenendialog.

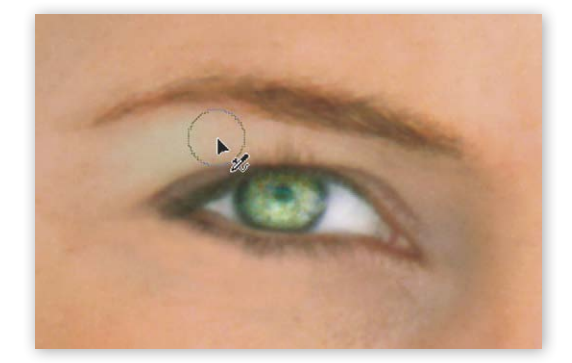

**Lippenstift.** Klicken Sie mit der rechten Maustaste auf die oberste Ebene, wählen Sie Neu aus Sichtbarem und nennen Sie die Ebene *Lippenstift*. Aktivieren Sie das Freie-Auswahl-Werkzeug stellen Sie KANTEN AUSBLENDEN 10 ein und rahmen Sie damit die Lippen ein – halten Sie  $\boxed{\hat{\theta}}$  gedrückt, um die Auswahl fortzusetzen.

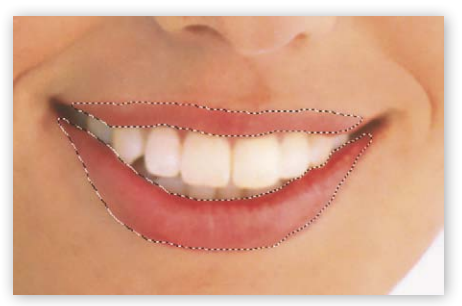

Öffnen Sie Farben > Werte. Selektieren Sie nur den Kanal Rot. Die Vorgehensweise hier hängt davon ab, was Sie erreichen wollen und wie die Ausgangsfarbe ist. Bei diesem Bild hier ist es besser, das Rot abzudunkeln, daher schiebe ich den linken Regler etwas nach

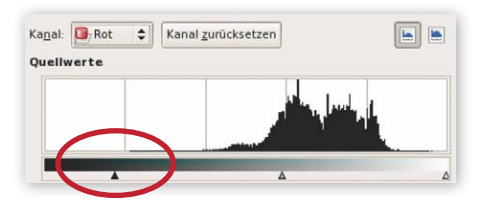

rechts. Wollen Sie das Rot aufhellen, ziehen Sie den rechten Regler nach links. Justieren Sie mit dem mittleren Regler nach. Bestätigen Sie mit OK. Zum Glätten der Lippen wählen Sie Filter > Verbessern > Flecken entfernen. Wählen Sie Anpassend und bestätigen Sie mit OK.

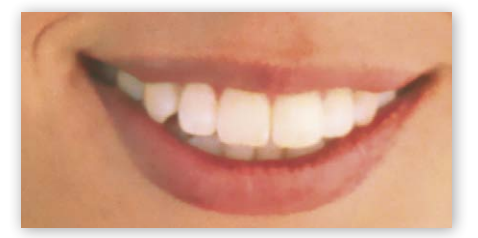

9 **Schärfentiefe.** Zum Schluss verstärken wir im Bereich des Gesichts noch etwas den Fokus, indem wir das restliche Bild weichzeichnen und das Gesicht schärfen. Klicken Sie mit der rechten Maustaste im Ebenendialog > Neu aus sichtbaren. Markieren Sie die oberste Ebene.

Rahmen Sie mit dem Freie-Auswahl-Werkzeug  $\heartsuit$  großzügig das Gesicht ein. Wählen Sie Auswahl > ausblenden 30 (je nach Auflösung)

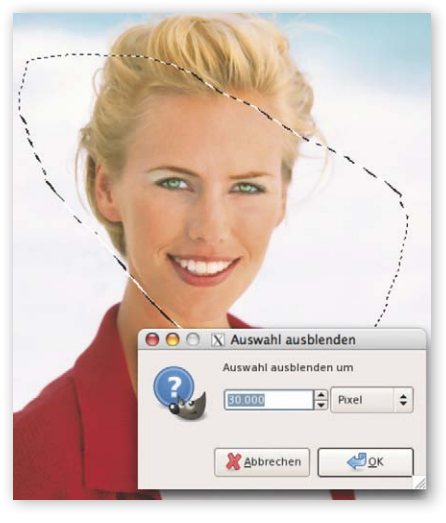

und dann Auswahl > INVERTIEREN. Öffnen Sie FIITER > WEICHZEICHNEN > Gaussscher Weichzeichner, stellen Sie einen Radius von ca. 8 ein. Invertieren Sie erneut die Auswahl  $(\sqrt{\text{Strg}}/(\text{Ctrl}) + \sqrt{1})$  und wählen Sie zum Nachschärfen des Gesichts Filter > Verbessern > Unscharf Maskieren. Radius: 1.5, Menge: 0,3 Schwellwert: 10. Heben Sie die Auswahl mit  $\boxed{\hat{v}}$  + Strg / Ctrl + A auf.

Zum Verändern von Gesichtspartien verwenden Sie den IWarp-FILTER, siehe auch Seite 102, wo ich Ihnen zeige, wie Sie ein Lächeln auf ernste Lippen zaubern!

## Porträt weichzeichnen Kurve ■ Gaußscher Weichzeichner ■ Ebenenmodus

Das Weichzeichnen von Porträts ist eine beliebte Technik und man findet zig Anleitungen dazu im Web. Doch was mich daran stört, ist, dass sie immer viel zu hell sind und damit eine Art Nebel darüber liegt. Die Ergebnisse wirken dann meist ausgewaschen. Ich zeige Ihnen eine Soft-Fokus-Technik, mit der die Farben und damit das Strahlen des Porträts erhalten bleiben.

portrait\_weichzeichnen.jpg

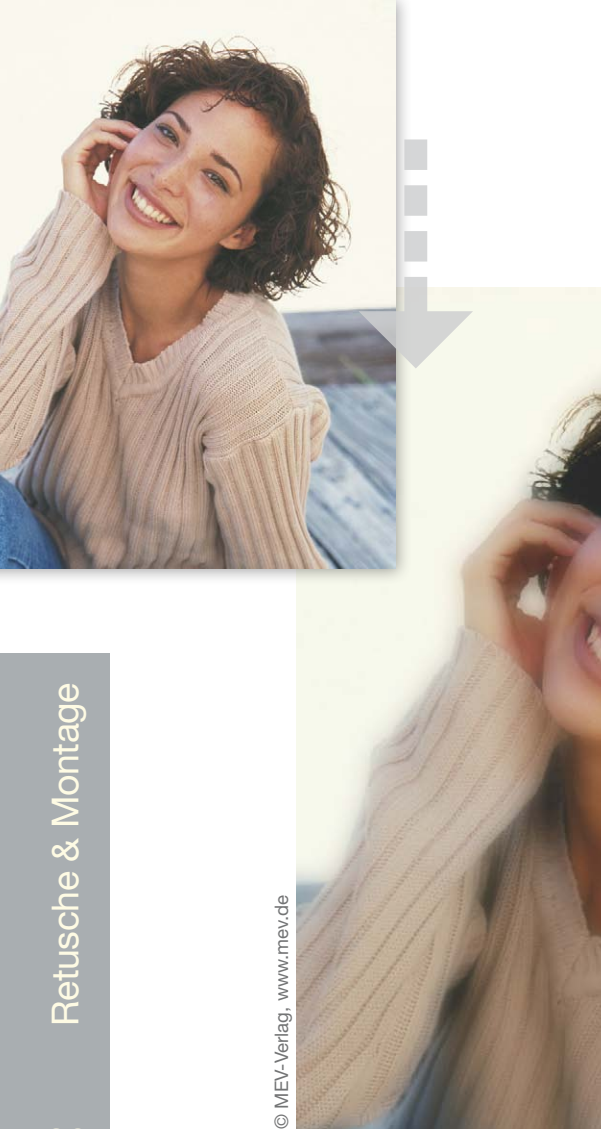

 $\triangledown$  Soft-Effekt mit Pep: Die Tiefen sind verstärkt, markante Bereiche wie Augen und Mund bleiben geschärft.

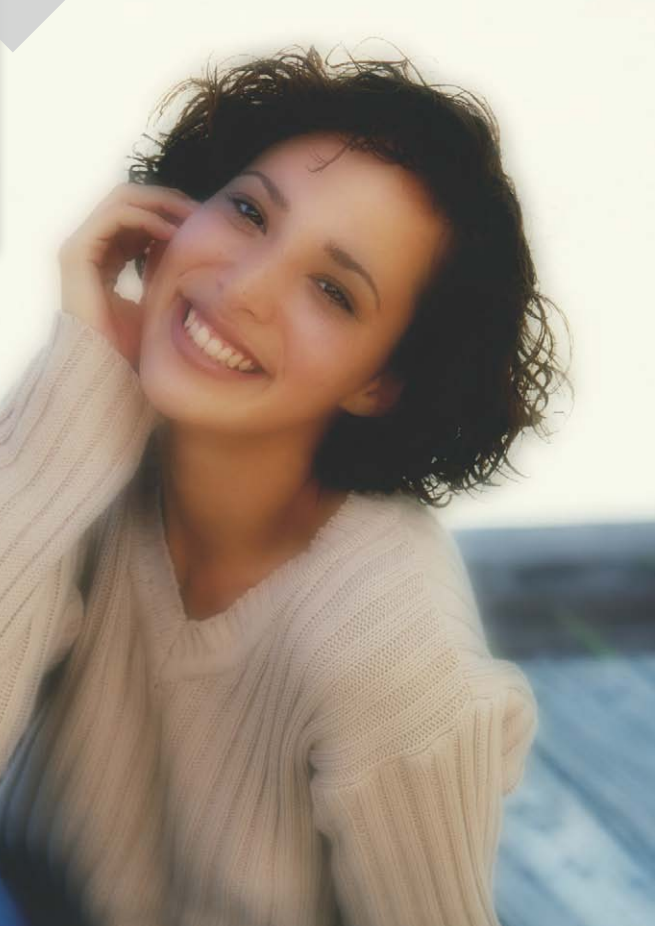

1**Lichter aufhellen.** Öffnen Sie FARBEN > KURVEN und ziehen Sie die Linie an ihrem oberen Drittel etwas hinauf.

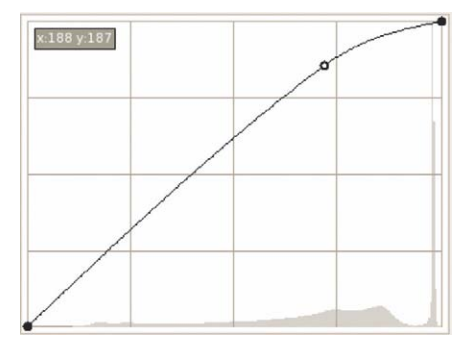

**2 Duplizieren.** Kopieren<br>Sie die Hintergrundebene,<br>indem Sie im Ebenendieleg auf g indem Sie im Ebenendialog auf das Symbol DUPLIKAT **klicken**. Speichern Sie die Datei als xcf-Datei ab.

Weichzeichnen. Stellen<br>Sie sicher, dass die obere Ebene markiert ist, und öffnen Sie Filter > Weichzeichnen > Gaussscher Weichzeichner. Stellen Sie einen sehr hohen Weichzeichnungsradius von 50–70 ein (hier: 60) und bestätigen

86

**Landschaft weichzeichnen**<br>
Instant-Nebel-Effekt für Landsch<br>
zieren Sie die Hintergrundebene<br>
TER > WEICHZEICHNEN > GAUSSSCHER<br>
50 an. Nun stellen Sie den Ebene<br>
Regulieren Sie mit der DECKKRAFT Instant-Nebel-Effekt für Landschaftsaufnahmen: Duplizieren Sie die Hintergrundebene, wenden Sie darauf Filter > Weichzeichnen > Gaussscher Weichzeichner mit Radius 50 an. Nun stellen Sie den Ebenenmodus auf BILDSCHIRM. Regulieren Sie mit der DECKKRAFT die Stärke.

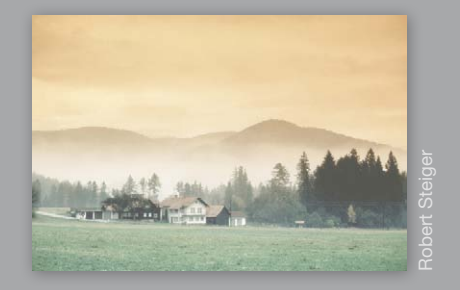

## Sie mit OK. Das Bild sieht jetzt in etwa so aus:

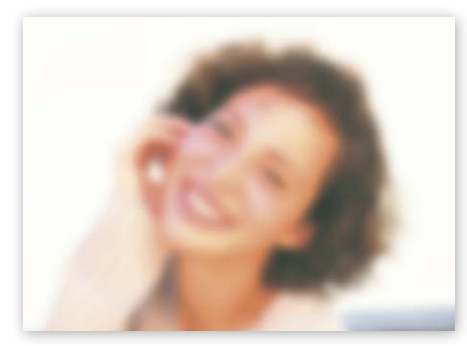

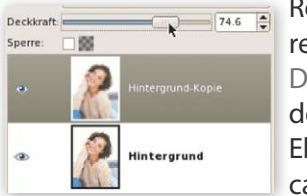

Reduzieren Sie die **DECKKRAFT** der oberen Ebene auf ca. 70.

4 **Ebenenmaske.** Klicken Sie im Ebenendialog mit der rechten Maustaste > EBENENMASKE hinzufügen. Bestätigen Sie in dem Dialog WEISS (VOLLE DECKKRAFT). Die weiße Ebenenmaske sorgt dafür, dass die aktive Ebene voll sichtbar ist – alles ist noch weichgezeichnet. Wir wollen nun mithilfe grauer Farbe die darunterliegende – originale und scharfe – Ebene partiell sichtbar machen – und zwar an den markanten Stellen: Augen, Haare und Zähne. Stellen Sie Schwarz als Vordergrundfarbe ein und aktivieren Sie den PINSEL 4. In den Werkzeugeinstellungen reduzieren Sie die Deckkraft auf 35% – somit arbeiten wir mit Grau. Achten Sie vor dem Ausarbeiten darauf, dass

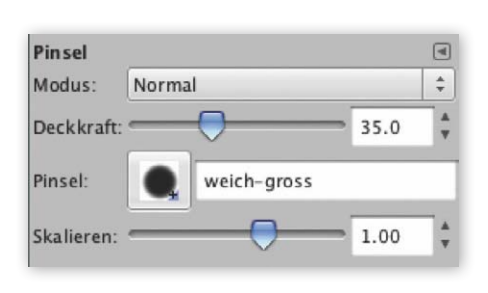

die Ebenenmaske aktiv ist, erkennbar an ihrem weißen Rahmen. Malen Sie mit einer jeweils passenden großen und sehr weichen Pinselspitze die Augen, die Zähne und die Haare frei.

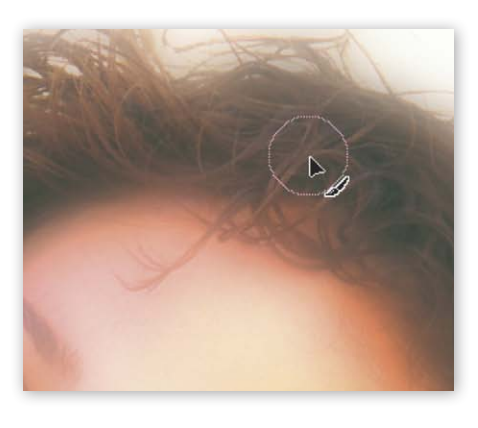

Der Ebenendialog sieht nun so aus (siehe Abbildung): Auf der Mas-

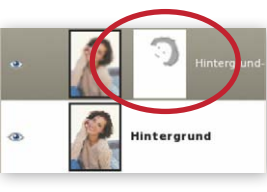

ke ist die Hervorhebung mit Grau gut erkennbar. Sie können

hier auch mit unterschiedlichen Graustufen arbeiten – je dunkler das Grau, desto stärker kommt die untere, originale und geschärfte Ebene zum Vorschein.

# 5**Nachbelich-ten.** Um von der

weichgezeichneten Ebene den "Nebelschleier" zu nehmen, machen Sie Folgendes: Stellen Sie als VORDERGRUNDFARBE nun ein 50%-Grau ein: Klicken Sie auf das Kästchen und geben Sie unter HSV die folgenden Werte ein: 0, 0, 50.

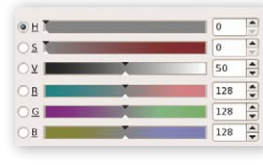

Bestätigen Sie mit OK. Klicken Sie im Ebenendialog auf

*Tipp*

NEUE EBENE **Land wählen Sie in** dem Dialog unter EBENENFÜLLART die Option VORDERGRUNDFARBE. Stellen Sie als EBENENMODUS der grauen Ebene NACHBELICHTEN ein – dadurch werden

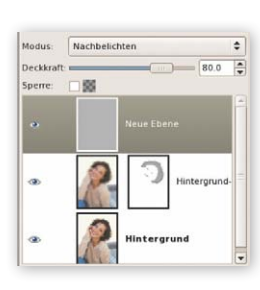

die dunklen Bereiche hervorgehoben. Regulieren Sie mit der Deckkraft der Ebene die Stärke (z.B. 80).

Falls das Bild nun zu starke Rottöne aufweist, wechseln Sie auf die Ebene darunter (mit der Maske), markieren das Miniaturbild und

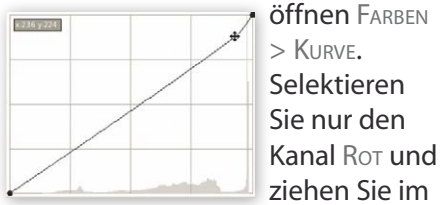

Bereich der Lichter die Kurve leicht nach unten.

## Neutraler Hintergrund Kanalauswahl ■ Ebenenmaske ■ Schatten

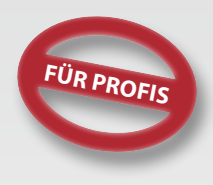

Gerade Kunstwerke kommen erst bei einem neutralen Hintergrund richtig zur Geltung. Dazu muss das Objekt ausgewählt und vom Hintergrund losgelöst – also freigestellt – werden. Es gibt zahlreiche Techniken zum Freistellen – für welche Sie sich entscheiden, ist abhängig vom Objekt, vom Hintergrund und der weiteren Bearbeitung. Bei diesem Beispiel hier haben wir starke Kontraste und verwenden daher die Auswahl aus der Kanalinformation – eine sehr effektive und nützliche Technik.

## neutraler hintergrund.jpg

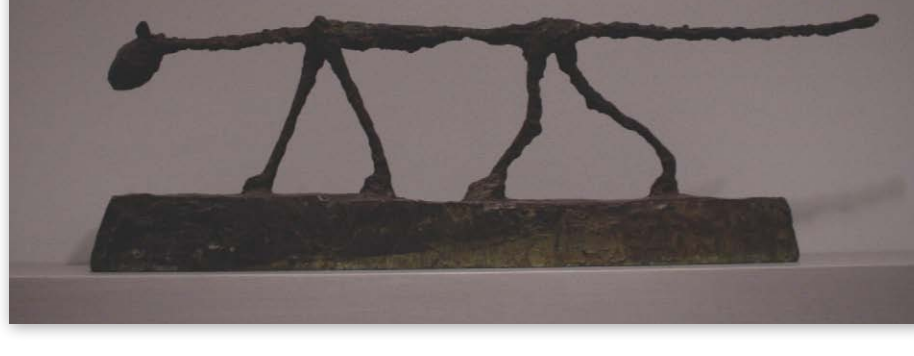

 $\triangledown$  Nach der Retusche sieht dieses Kunstwerk aus dem Berliner Berggruen-Museum aus, als wäre es im Studio aufgenommen.

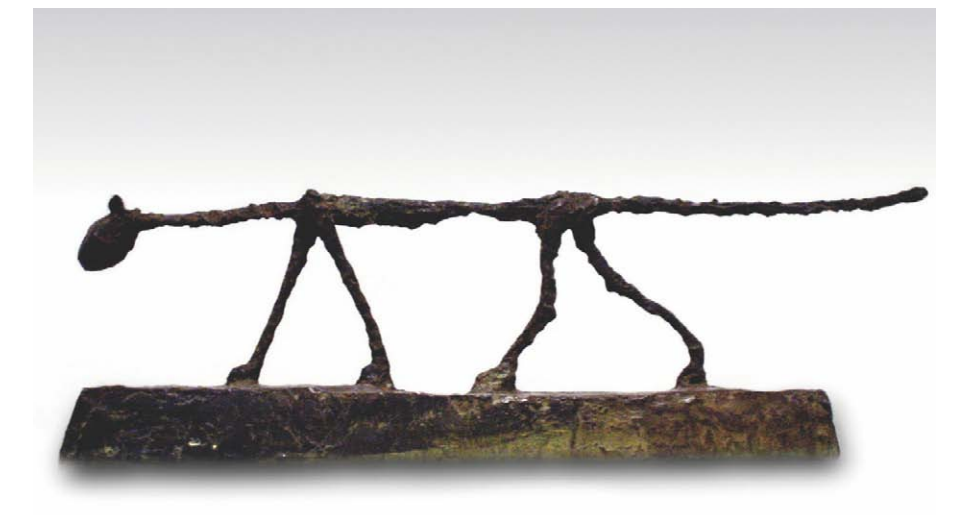

1**Farben verbessern.** Bevor wir das Freistellen angehen, verbessern wir wie üblich die Tonwerte und Kontraste. Wählen Sie Farben > Werte und schieben Sie die Regler links und rechts so weit nach innen, bis die ersten Werte sichtbar sind. Justieren Sie mit dem mittleren Pfeil nach. Bestätigen Sie mit OK. Als Nächstes wählen

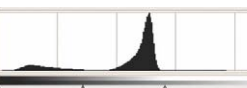

Sie z.B.  $F$ ARBEN  $>$ ALITOMA-

tisch > Weissabgleich (das muss nicht unbedingt zu einem guten Ergebnis führen). Und anschließend öffnen Sie Farben > Kurve und hellen

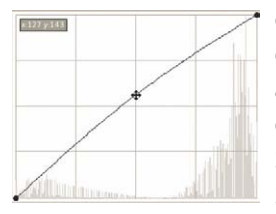

die Mitten ein wenig auf. (Mehr dazu lesen Sie auch auf Seite 56 ff.)

2 **Duplizieren.** Kopieren Sie die Hintergrundebene: Klick **im Ebenendialog auf DUPLIKAT** – wir arbeiten auf dieser Ebene weiter.

### **Kontraste verstärken**

Wenn sich Ihr Objekt für die Kanalauswahl nicht deutlich genug vom Hintergrund abhebt, versuchen Sie, die Kontraste zu verstärken, indem Sie eine eigene Ebene, die Sie anschließend wieder löschen können.

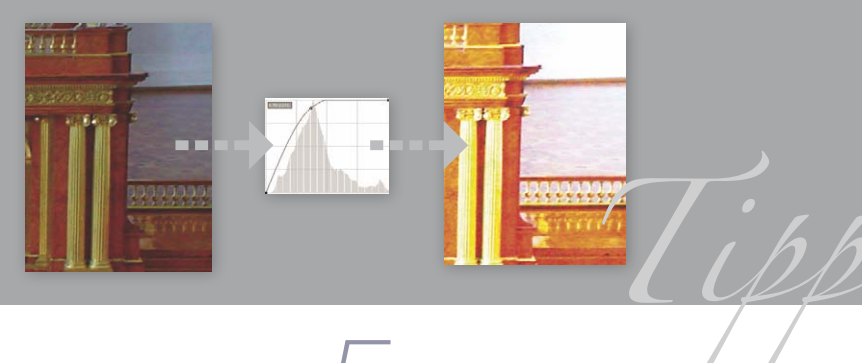

## **Auswahl.** Wechseln Sie in<br>den Kanäledialog. Wir erzeugen aus dem kontrastreichsten

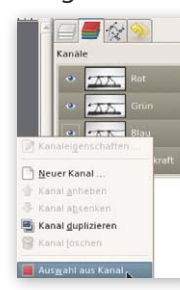

Kanal eine Auswahl. Hier sind alle Kanäle recht ähnlich – ich nehme den blauen. Klicken Sie mit der rechten Maustaste auf Kanal > Auswahl aus Kanal.

Wechseln Sie jetzt bitte wieder nach vorne in den Ebenendialog und klicken Sie mit der rechten Maustaste auf die oberste

Ebene > Ebenenmaske hinzufügen. In dem Dialog wählen Sie Auswahl

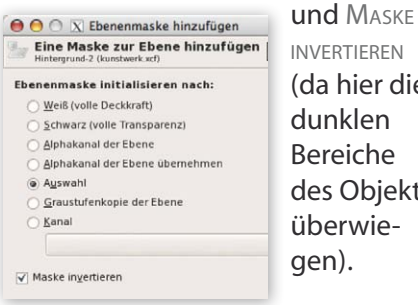

invertieren (da hier die dunklen Bereiche des Objekts überwiegen).

Fügen Sie über Klick im Ebenendialog auf NEUE EBENE **D**, Ebenenfüllart Weiss einen Hintergrund ein und ziehen Sie diese Ebene unter die oberste Ebene mit der Maske. Damit prüfen Sie, welche Details

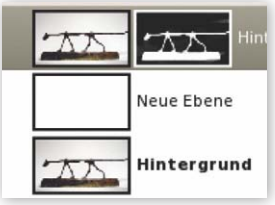

noch nachbearbeitet werden müssen.

4 **Maske bearbeiten.** Drücken Sie D, um die Vorder- und Hintergrundfarbe auf Schwarz bzw. Weiß zurückzusetzen. Klicken Sie auf die Maske der oberen Ebene. Diese wird nun bearbeitet: Dabei deckt Schwarz die – daneben liegende – Ebene ab und die darunter liegende, weiße kommt durch. Wenn Sie mit Weiß arbeiten, legen Sie die daneben liegende frei. Malen Sie nun also mit dem Pinsel **Mathematic mit** *schwarzer* Farbe auf der Maske über den Hintergrund. Damit decken Sie Bereiche ab, die über die Auswahl aus Kanal nicht berücksichtigt wurden.

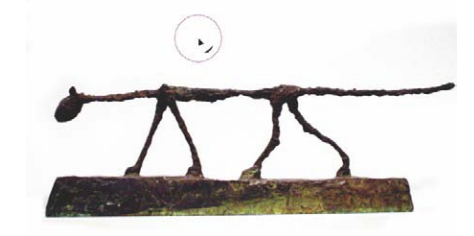

Um das Objekt (Kunstwerk) freizulegen, übermalen Sie es auf der Maske mit Weiß. Malen Sie mit weißer Farbe, um Teile sichtbar zu machen, und mit schwarzer Farbe, um Teile zu verdecken.

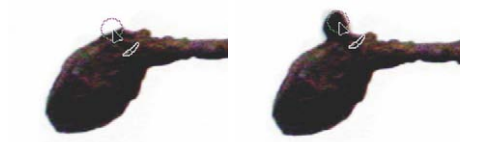

Fahren Sie so fort, bis Sie das gesamte Kunstwerk exakt freigelegt haben.

**State State:**<br>Tergrund wählen wir<br>Sinen sanften Verlauf von St einen sanften Verlauf von Schwarz nach Weiß. Fügen Sie eine neue Ebene ein, ziehen Sie sie über die weiße und aktivieren Sie das Ver-

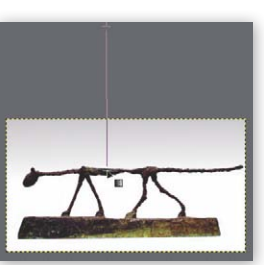

laufwerkzeug **L.** Setzen Sie damit ruhig etwas außerhalb des Bilds an und ziehen Sie bis zur Mitte des Bilds.

**Schatten.** Für den Schatten<br>duplizieren Sie die Ebene mit<br>der Maske, klisken mit der reskten der Maske, klicken mit der rechten  $M$ austaste darauf > EBENENMASKE anwenden. Dann nochmals rechte Maustaste > Auswahl aus Alphakanal. Füllen Sie die Auswahl mit Schwarz: Bearbeiten > mit VG-Farbe füllen. Wählen Sie Filter > Weichzeichnen > Gaussscher Weichzeichner mit hohem Radius (70). Löschen Sie mit dem

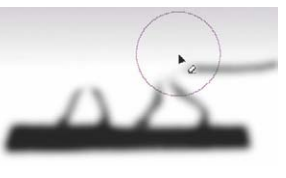

Radierer<sup>1</sup> und einer weichen Pinselspitze den oberen Bereich des

Schattens. Bewegen Sie die Ebene mit dem Verschiebenwerkzeug etwas nach unten. Ziehen Sie die Ebene im Ebenenstapel direkt unter das Kunstwerk.

**Retusche & Montage** Retusche & Montage

## Schneller! Schneller! Bewegungsunschärfe

Woran erkennen Sie an einem Bild (statisch!) die Geschwindigkeit, mit der sich das Motiv bewegt hat? Richtig – an der Umgebung. (Ich habe angenommen, dass Sie die Antwort wussten.) Genauer erkennen Sie Bewegung an der Unschärfe der Umgebung. Bei zu kurzer Belichtungszeit ist die Bewegungsunschärfe verloren. Dieser Effekt lässt sich jedoch dank digitaler Tricks auch noch nachträglich einsetzen.

 $\triangleleft$ 

### bewegungsunschaerfe.tif

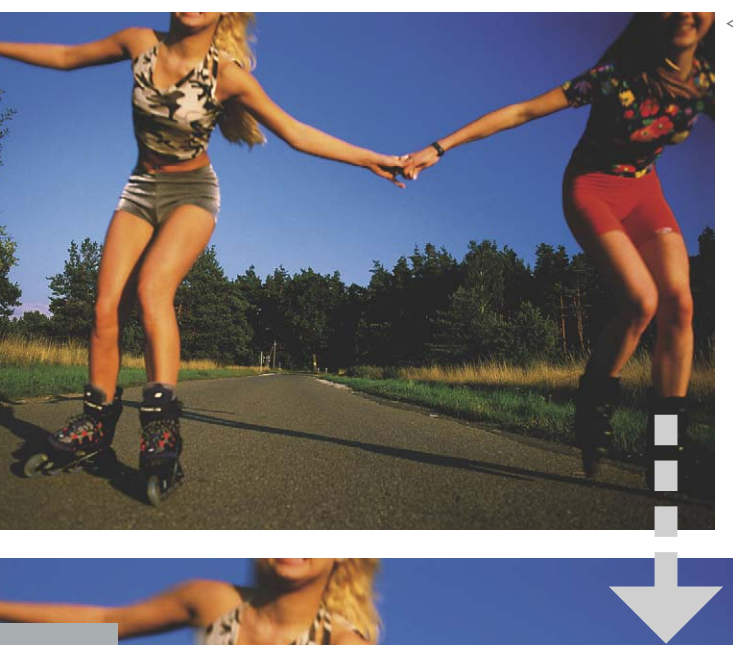

Am verschwommenen Hintergrund erkennt man die Bewegung und dabei die Geschwindigkeit. Mit dem Bewegungsunschärfe-Filter erzielen Sie auch nachträglich diesen Effekt, der in der Fotografie mit langer Belichtungszeit zustandekommt.

Die Bewegungsunschärfe darf ja nur den Hintergrund und vielleicht die Kanten des Vordergrundmotivs betreffen, daher erzeugen wir mithilfe der Schnellmaske eine Auswahl der beiden Frauen im Vordergrund.

**Schnellmaske.** Klicken Sie zum Aktivieren der SCHNELLmaske in die linke untere Ecke des Bildfensters ( $\widehat{A}$ + $\widehat{Q}$ ).

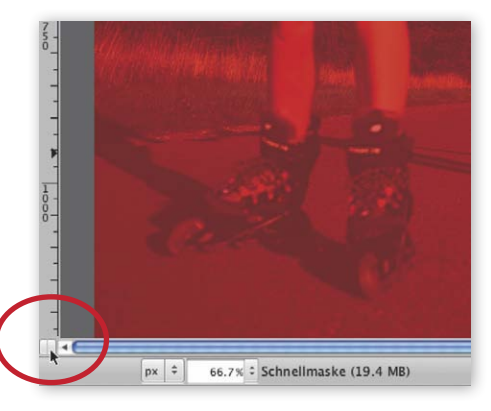

Die Schnellmaske legt sich in Form einer roten Folie über das Bild. Wir malen nun jene Bereiche, die ausgewählt werden sollen, mit Weiß aus. Schwarz deckt ab – und stellt damit die "Folie", also die Schnellmaske, wieder her. Aktivieren Sie

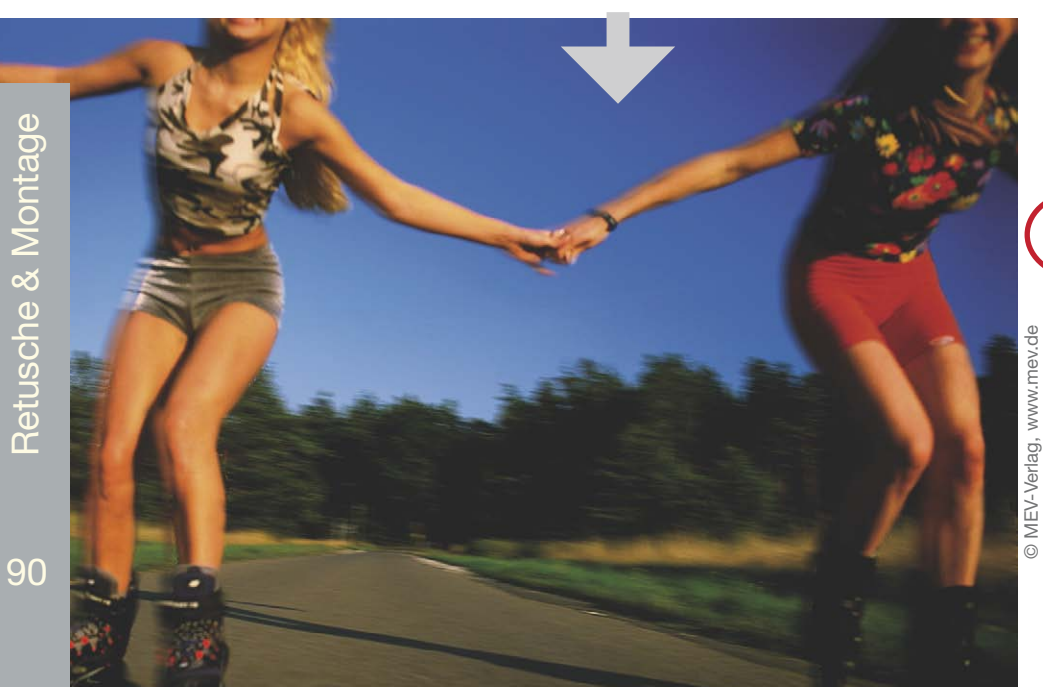

**Wasserfall ganz weich<br>
Wasserfälle, Meereswellen<br>
weichen Effekt durch lange<br>
dabei mit Blendenautomatil<br>
tungszeit manuell einstelle<br>
wurde mit 1/250 und das r<br>
Belichtungszeit Stativ verwe** weichen Effekt durch lange Belichtungszeit. Fotografieren Sie tungszeit manuell einstellen. Zum Vergleich: Das linke Bild wurde mit 1/250 und das rechte mit 1/8 belichtet. Bei langer Belichtungszeit Stativ verwenden!

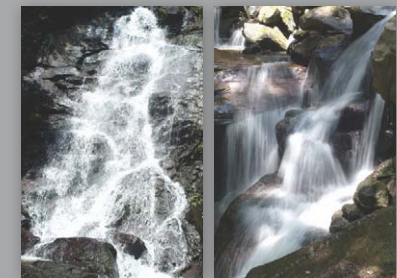

das Pinsel-Werkzeug 2 und stellen Sie eine dem Motiv entsprechend große Werkzeugspitze mit weichen Kanten ein. Drücken Sie die Taste D zum Zurücksetzen der Vorderund Hintergrundfarbe auf Schwarz und Weiß und  $\overline{X}$ , um die beiden zu tauschen. Malen Sie nun mit der weißen Vordergrundfarbe über das auszuwählende Vordergrundmotiv. Wenn Sie aus dem Motiv "rausgefahren" sind, drücken Sie  $\overline{X}$  für Schwarz als Vordergrundfarbe und malen Sie damit über den Bereich, um die Folie wiederherzustellen.

Arbeiten Sie mit dieser Technik das Vordergrundmotiv frei. Klicken

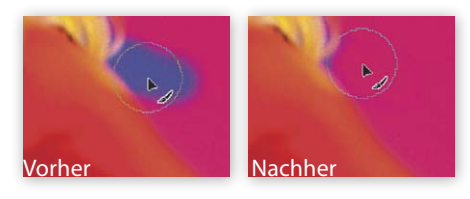

Sie zum Deaktivieren der Schnellmaske – und zur (Vor-)Ansicht des Auswahlrahmens wieder in die linke untere Ecke ( $\widehat{A}$ + $\widehat{Q}$ ).

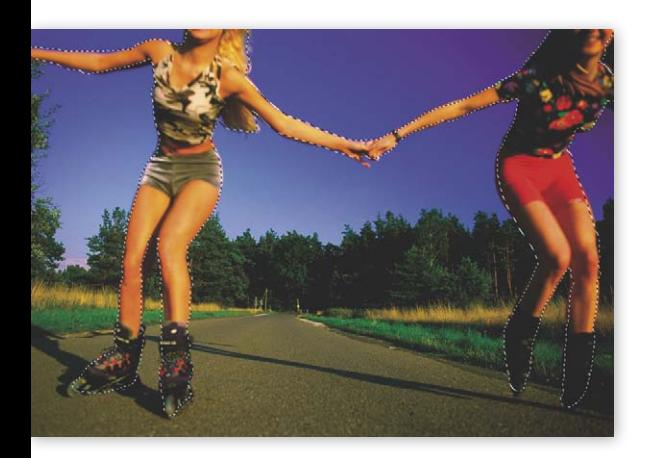

2 **Weiche Auswahlkante.** Da die Auswahl noch zu exakt ist, blenden wir einen Bereich aus – wählen Sie Auswahl > ausblenden und geben Sie (abhängig von der Auflösung Ihres Bilds) einen relativ großzügigen Wert ein (hier bei 1800 x 1200 Pixel: 10).

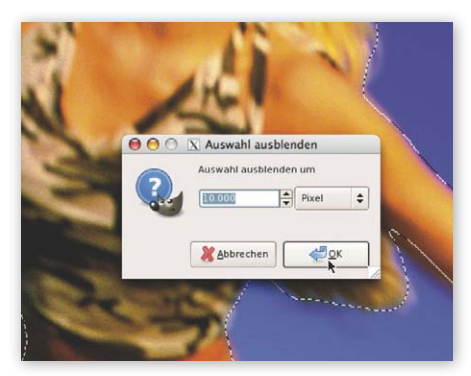

**3**<br>**Auswahl invertieren.** Wir<br>**unschaft, daber kehren wir die** unscharf – daher kehren wir die Auswahl mit Auswahl > invertieren bzw.  $\sqrt{\text{Strg}} / \sqrt{\text{Ctr}} + \sqrt{1}$  um.

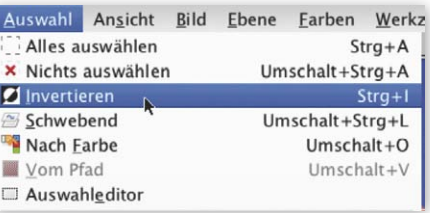

**4 Bewegungsunschärfe.** Öff-<br>
nen Sie Filter > Weichzeichnen<br>
> Bruceunschlesungswegung > BEWEGUNGSUNSCHÄRFE. GIMP bietet hier drei verschiedene Varianten der Weichzeichnungsart: Linear, Radial und Zoom. Für eine Bewegungsunschärfe, wie Sie es am großen Nachher-Bild auf Seite 90

sehen, verwenden Sie die Option Linear mit Länge 27 und Winkel 10. Heben Sie die Auswahl auf mit  $\boxed{\hat{\sigma}}$  + Strg / Ctrl + A.

References of the second terms of the second terms of the second terms of the second terms of the second terms of the second terms of the second terms of the second terms of the second terms of the second terms of the seco

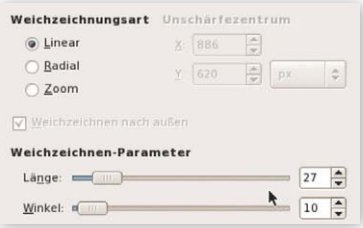

Sehen Sie hier das Ergebnis der beiden anderen Optionen:

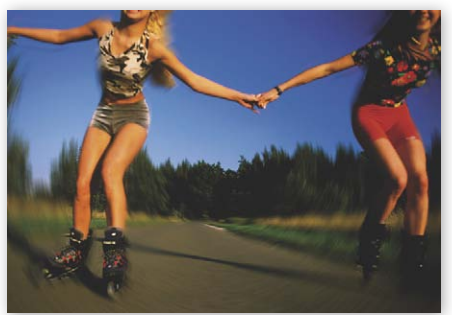

Mit RADIAL erzeugen Sie eine runde Unschärfe. Mit Winkel legen Sie die Stärke fest. Hier ist die Auswahl aktiv geblieben und damit nur der Hintergrund weichgezeichnet.

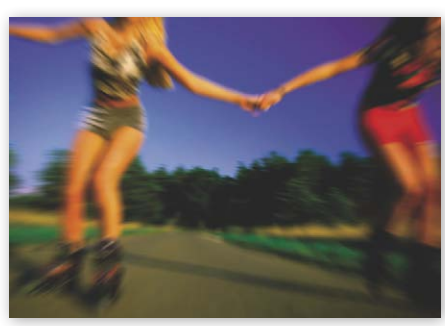

Mit Zoom erzielen Sie einen ähnlich guten Effekt wie mit Linear. Er simuliert das Verändern der Brennweite während der Belichtung. Angewandt auf das gesamte Bild (ohne Auswahl).

**Retusche & Montage** Retusche & Montage